# **2018 NAVIGATION/MULTIMEDIA Receiver Firmware Update Guide**

### **Introduction**

- This document describes the procedure and precautions for upgrading the 2018 NAVIGATION/MULTIMEDIA receiver firmware.
- If an error occurs while you are updating the firmware, the 2018 NAVIGATION/ MULTIMEDIA receiver may become unusable. Be sure to read the following procedure and precautions carefully before updating the firmware.

## **Target Model and Firmware Version**

The updater can be used for the firmware versions of the models shown below.

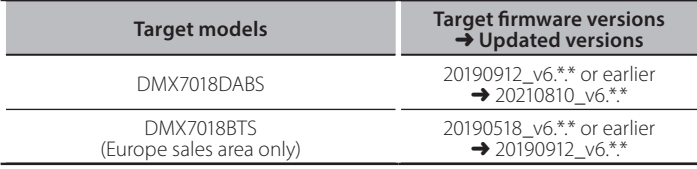

# ∕⊞}

For how to check your firmware version, refer to "Checking the Firmware  $V$ ersion"

### **Work Flow**

- 
- Step 1. Download the firmware files, and copy them to USB memory.<br>Step 2. Update the firmware. (It takes about 5 minutes.) Update the firmware. (It takes about 5 minutes.)
- Step 3. Check that the firmware has been updated.

# **Creating the Update Media**

Create the update media on your PC.

- 1. Download the Updates from the Web site.
- 2. Decompress the downloaded file.
- 3. Copy the decompressed file to the top of hierarchy in USB memory.

**Caution**

**• For updating, use a USB memory device with the** specifications shown below. Updating is not possible on USB memory devices with other specifications. **USB Standard: USB 2.0 Capacity: 8 GB to 32 GB File system: FAT 32** 

 $\sqrt{2}$  USB

**ISPBOOT BIN.** mcu.bin.

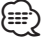

- memory USB Blank USB Blank USB Blank .<br>• Do not copy the updater to a device containing audio files. Blank USB memory is highly recommended.
- . Update cannot be performed if it is copied inside a folder.
- If the updater file name is changed, update cannot be performed.

# **Checking the Firmware Version**

#### 1. Press the <MENU> button.

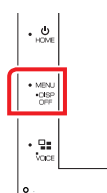

#### 2. Touch [SETUP].

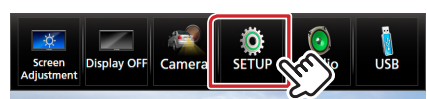

- 3. ① Touch [Special].
- 2) Touch [Software Information].

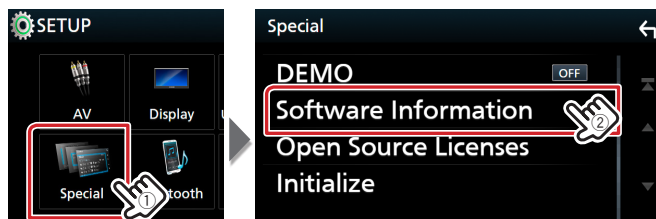

4. Check the version.

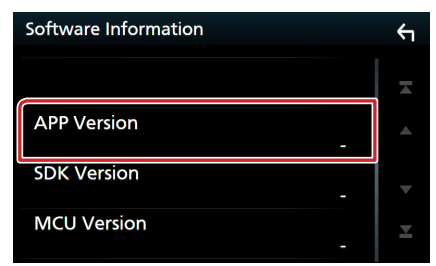

## **Updating the Program**

- 1. Connect the USB memory. The confirmation message appears.
- 2. Touch [Yes]

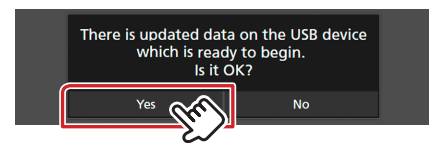

3. Touch [ARM Update] to update starts. (It takes about 2 minutes.)

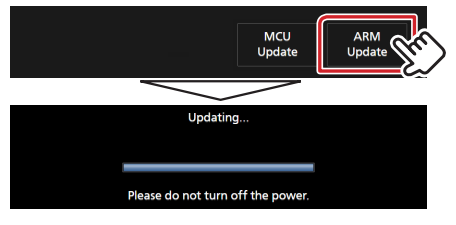

**Caution:** The screen may go blank for a few seconds. Do not unplug the USB memory or Power Off the unit during the Update Procedure.

- 4. System Reboot.
- 5. Remove the USB memory.
- 6. Touch [Finish]

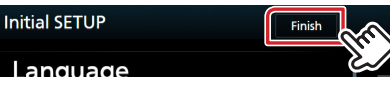

- 7. Touch [Agree]
- 8. Again, connect the USB memory. The confirmation message appears.
- 9. Touch [Yes]
- 10. Touch [MCU Update] to update starts. (It takes about 3 minutes.)

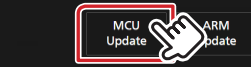

- 11. Once the "MCU Update success!." screen is displayed.
- 12. System Reboot. Remove the USB memory.
- 13. Check that the firmware version is updated, by referring to "Checking the Firmware Version".

### **Precautions**

- Be sure to park the vehicle in a safe place before updating. Keep the engine running in order to prevent battery from running out.
- Do not turn off the engine or Navigation/Multimedia receiver power while updating. Update cannot be performed correctly and the Navigation/ Multimedia receiver may become unusable.